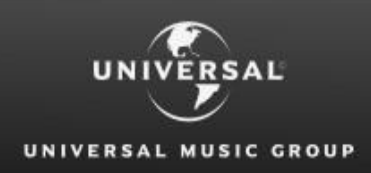

**Global Royalty Portal** 

**A short guide on how to complete registration to log in to the Global Royalty Portal for the first time.**

# **REGISTRATION GUIDE**

# **Have you received an Activation Code?**

You have received an activation code, sent to your email address that you provided to us either through the request access form or directly – this means your Global Royalty Portal access has been approved by the respective country Royalty Department and your account has been set up.

The email you received was sent from [portaldonotreply@royalty.umusic.com](mailto:portaldonotreply@royalty.umusic.com) with the subject line 'UMG Activation Code' and it includes an 8 digit activation code with some brief instructions.

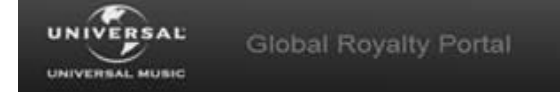

#### Dea[r example@gmail.com,](mailto:example@gmail.com)

You have been approved to access Universal Music Group's Global Royalty Portal.

Please follow the instructions below to access our site.

#### **Login Procedure:**

- 1. Go to: [https://GlobalRoyaltyPortal.umusic.com](https://globalroyaltyportal.umusic.com/)
- 2. Enter your email address[: example@gmail.com](mailto:example@gmail.com)
- 3. Select 'Complete Registration'
- 4. Enter your temporary activation code: 77472457
- 5. Select 'Submit'
- 6. Proceed to complete the additional registration steps to login to the portal

*IMPORTANT: Your temporary activation code will expire in 21 days. You will need to create a password when you first login.*

PLEASE DO NOT REPLY to this email because it will not reach us. Please ensure any questions you may have are directed to the associated country royalty department. They can be contacted by using the "Contact Us" menu on the Global Royalty Portal "Welcome" page.

Thank you,

The Universal Music Royalty Department

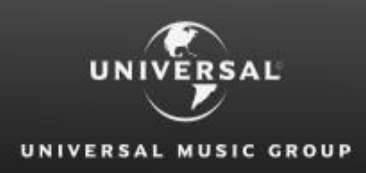

**Global Royalty Portal** 

# **Complete Registration to log in for the first time.**

In order to log in to the Global Royalty Portal for the first time, you need to complete all the registration steps.

These steps involve setting up your password and defining the security validation criteria's which can be used to validate your identity in the case you forget your password or attempt to login from a different computer or location.

#### **1. Access Universal Music Group Website**

By entering the below URL into your internet browser window or click on the below link [https://globalroyaltyportal.umusic.com](https://globalroyaltyportal.umusic.com/)

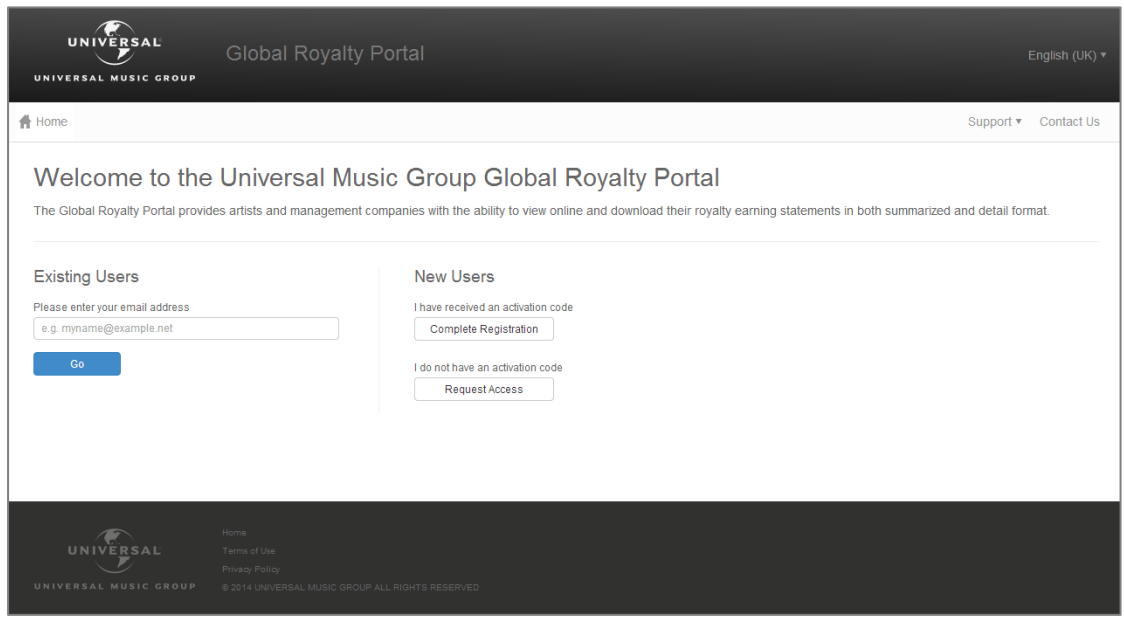

#### **2. Click the Complete Registration button**

A text box will be displayed just above the Complete Registration button

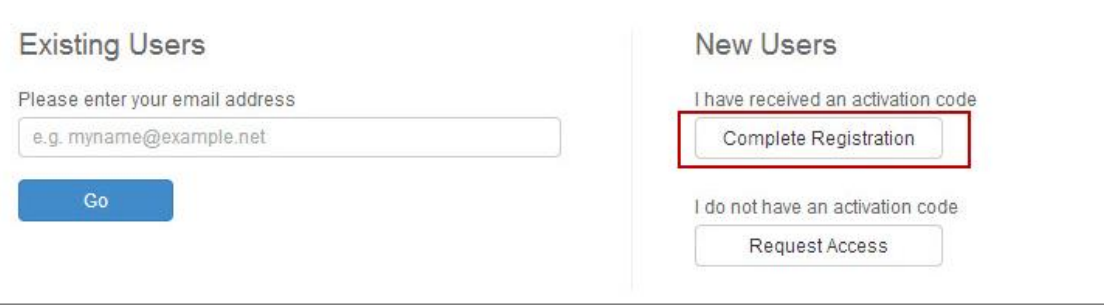

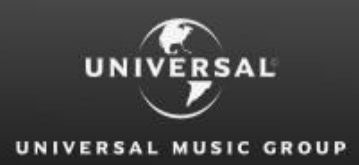

#### **3. Enter your Email Address**

Enter the email address that the activation code was sent to. This email address will become your User ID going forward.

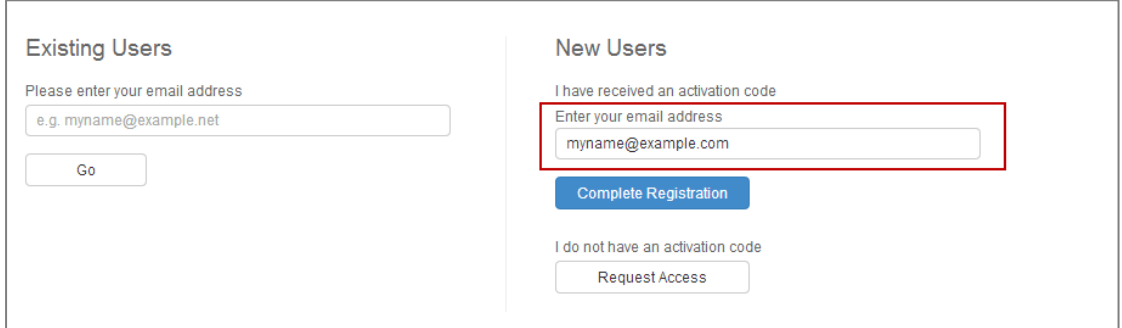

#### **4. Click the Complete Registration button**

You will be directed to another screen titled 'Registration – Step 1 of 5'

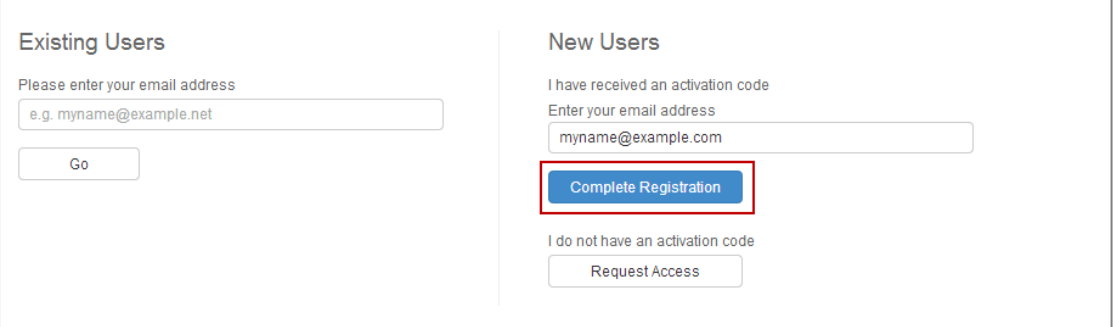

#### **5. Enter your Activation Code**

Enter or copy & paste the activation code that appears in the email you received into the text box on the page.

Note: Once you receive an activation code, it is valid for 20 days and can only be used once.

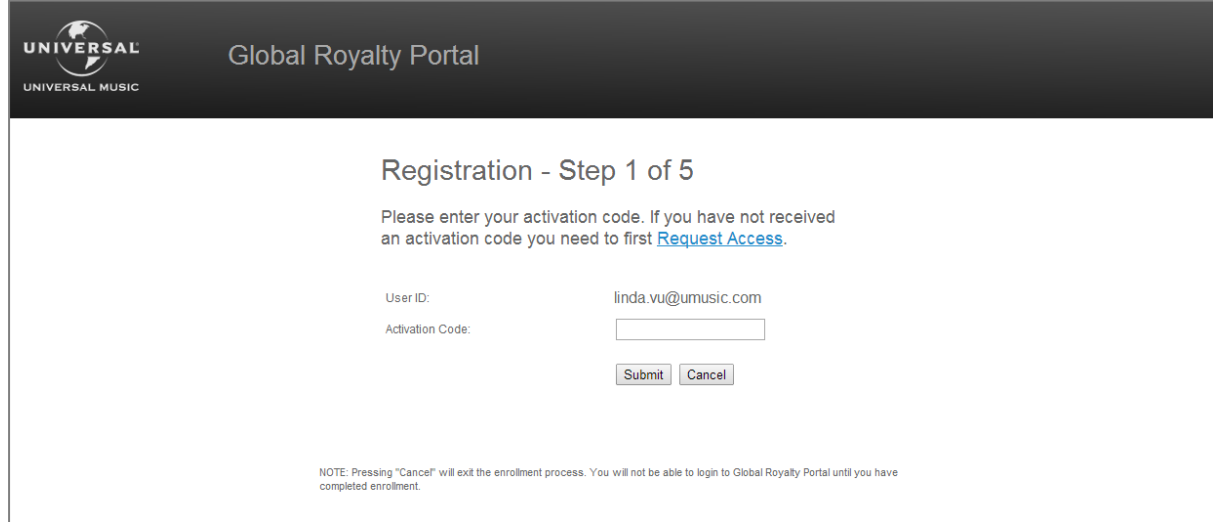

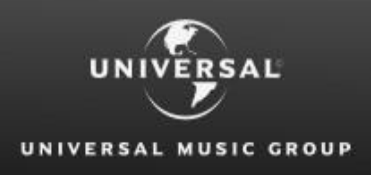

#### **6. Click Submit**

You will be directed to the screen titled 'Registration – Step 2 of 5' – on this screen you will define your log in password.

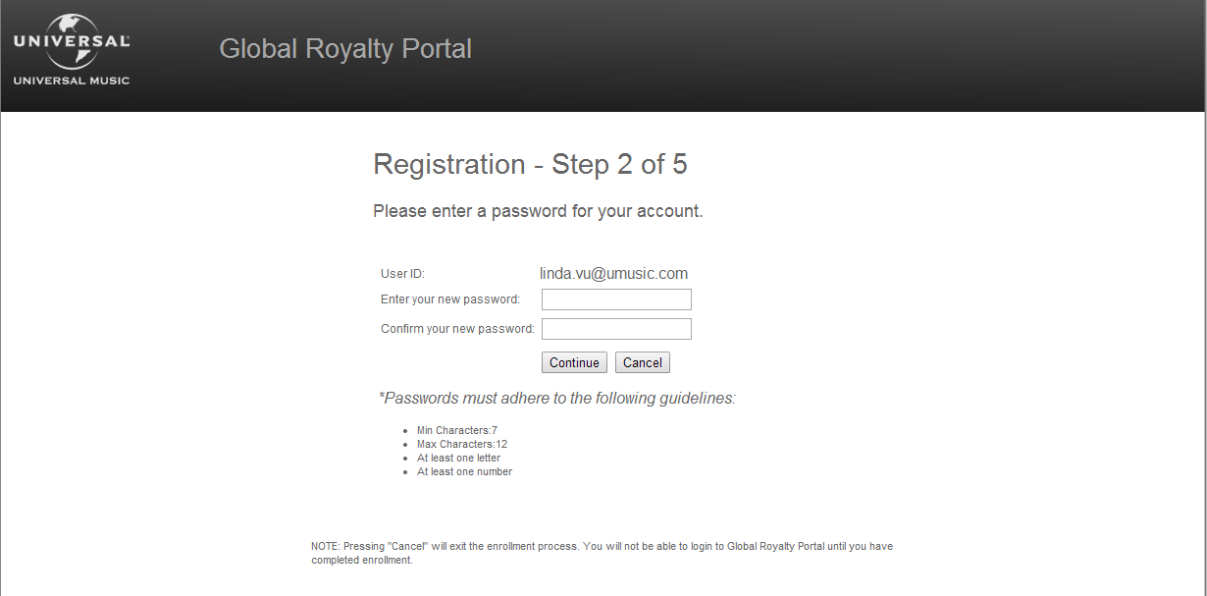

#### **7. Enter a Password**

This will be your log in password. Enter a password and ensure that the password you enter meets the below criteria

- Between 7-12 characters
- At least one letter and one number

Please note, passwords are case sensitive

#### **8. Re-enter the password**

Re-enter the same password into the second text box to confirm the password selected

#### **9. Click Continue**

If your password entered matches, you proceed to the next Registration step 'Step 3 of 5'

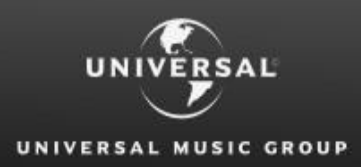

#### **10. Enter a mobile phone number**

On this Registration screen 'Step 3 of 5', you will provide a mobile/cell number which only you use. We will use this number to send you a text message with a one-time password in the case you forget your password or when we detect you are logging in from a different computer or location.

Please ensure you enter your mobile phone number with the country code and drop the leading zero in your number.

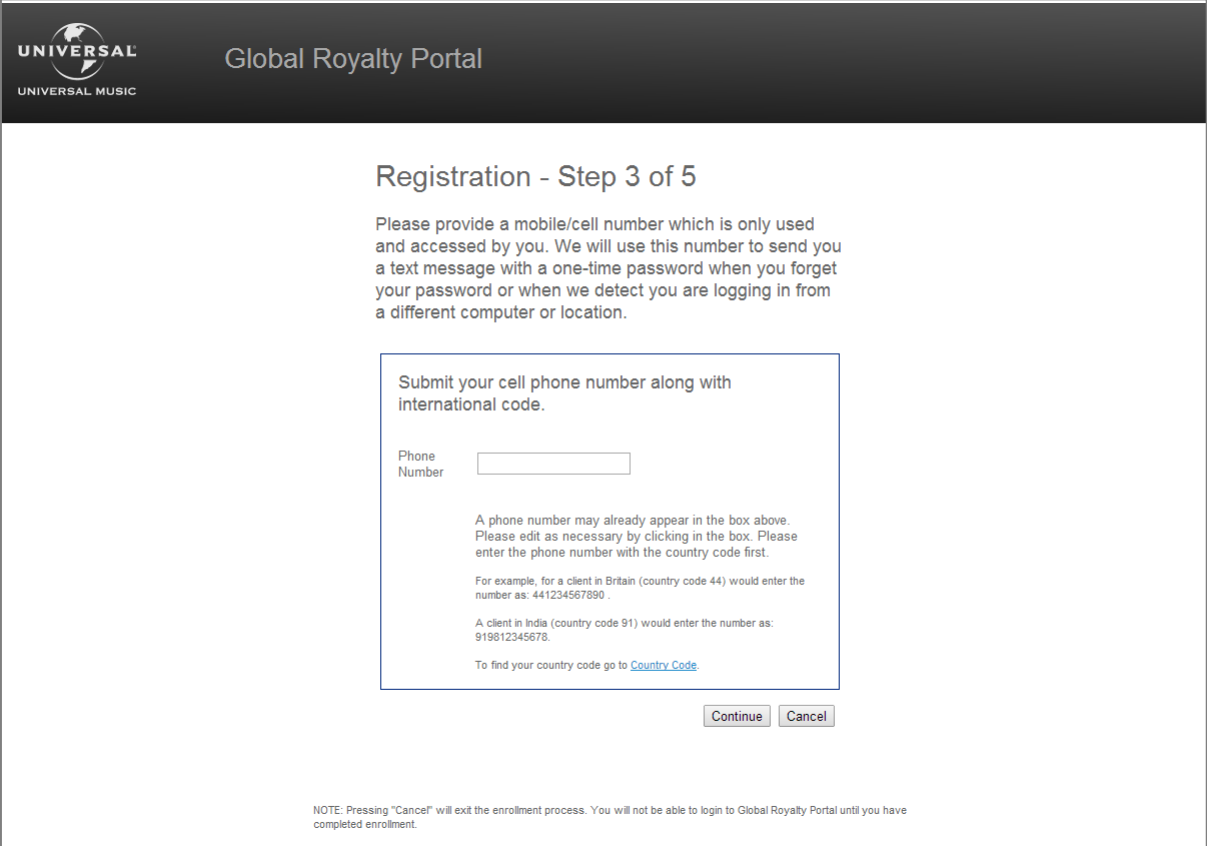

#### **11. Click Continue**

Once you have completed all the requirements for Step 3 of 5, you will be directed to the next to last step of the Registration Process. Step 4 of 5 – Define your personal assurance message and image.

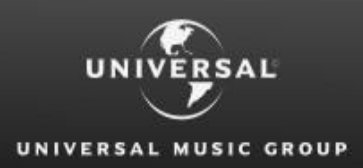

#### **12. Enter a Personal Assurance Message**

This message will be displayed to help you recognise that you are logging in to the Global Royalty Portal. This is a security measure to protect your personal information against website phishing.

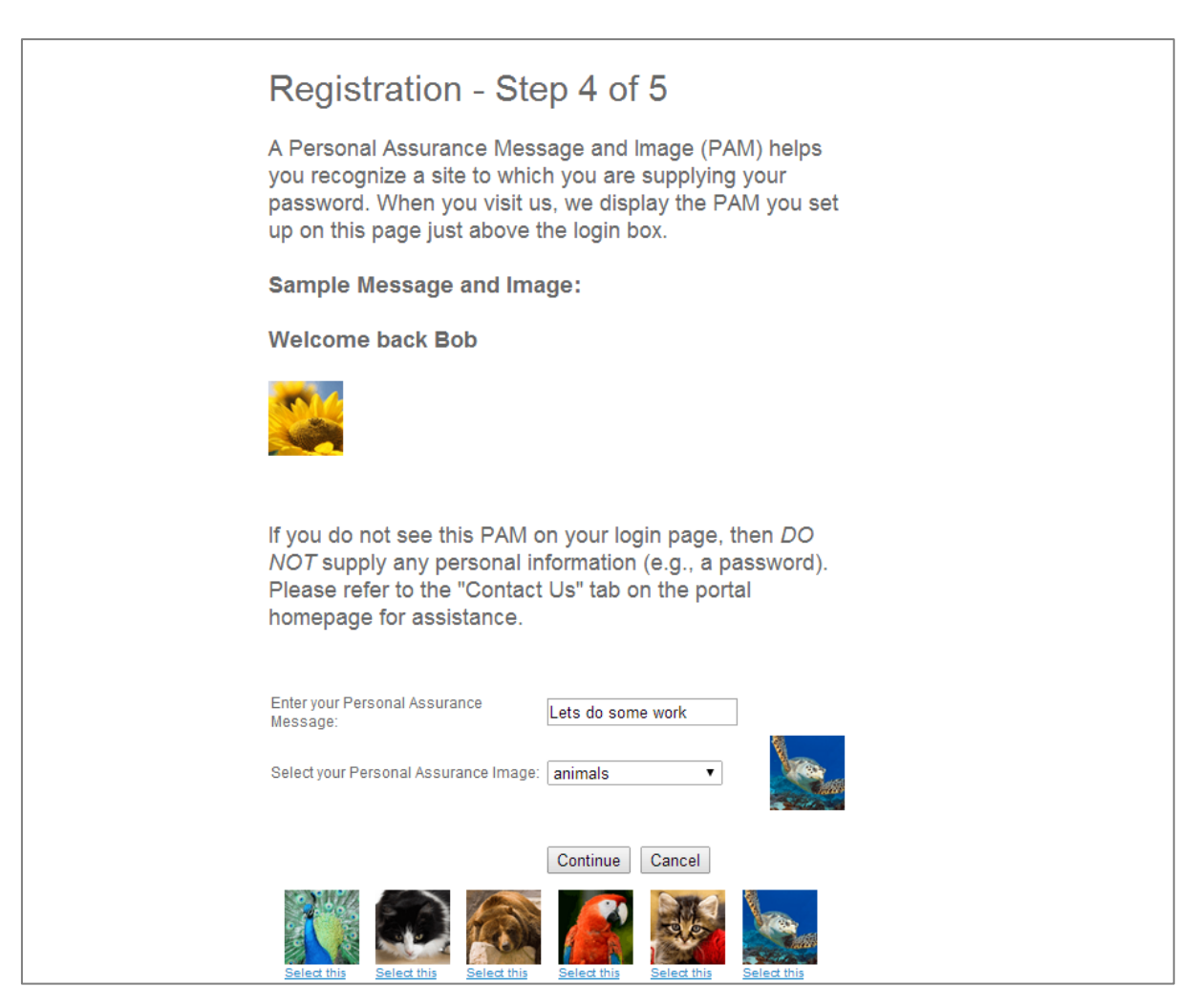

#### **13. Select an Image Category and Image**

Next to your personal assurance message, the image you select will be displayed when you attempt to login.

#### **14. Click Continue**

You will be taken to the last page in the registration steps, 'Step 5 of 5'.

#### **15. Click Finish**

To complete your registration process and log in to the Global Royalty Portal for the first time, click Finish!

You should be logged in to the Global Royalty Portal with the Artist Selection Screen displayed with a list of accounts you have access to view.

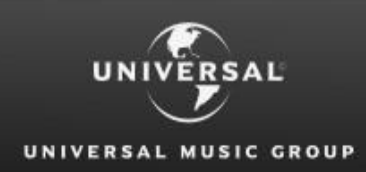

# **Invalid or Expired Activation Code?**

If you attempted to complete your registration with the activation code you have received and were unable to complete the registration process or your activation code has expired, you will need to be re-issued with a new activation code.

Please contact the respective country Royalty Department to request a new activation code. You can do this by contacting us either through the online form or use the direct details provided.

# **Missing Artist Account or have questions?**

If you successfully logged in to the Global Royalty Portal and the list of artist accounts presented on the Artist Selection page does not look correct or you are missing accounts in which you need access to.

Please contact the respective country Royalty Department through the online form or use the direct details provided.

# **Multiple Country Access?**

If you successfully logged in to the Global Royalty Portal and you were approved for access to more than one country, you do not need to complete registration again.

You should see both countries listed in the country drop down list that appears next to the HOME menu. Click on the alternate country, and the Artist Selection screen will change to display the accounts for the other country.